# HANDLEIDING VEILIG THUIS CLUSTERBEHEER

## INLEIDING

Voor de Veilig Thuis organisaties is in opdracht van de VNG 'blended learning' trainingsmateriaal ontwikkeld door VanMontfoort en Augeo over de thema's Kindermishandeling en Partnergeweld. Dit materiaal wordt gepubliceerd via het platform van de Augeo academy. Elke Veilig Thuis organisatie heeft een (gratis) lidmaatschap, zodat de organisatie het materiaal zelf kan verspreiden onder trainers en cursisten. In deze handleiding vind je alle informatie die nodig is om het gebruikersbeheer te doen voor een cluster van een Veilig Thuis organisatie.

## **Voor wie is deze handleiding?**

Deze handleiding is bedoeld voor een trainer van een Veilig Thuis organisatie die de scholing voor een bepaald cluster van gebruikers gaat beheren. Wij noemen dat de *clusterbeheerder*. De clusterbeheerder is de tussenpersoon tussen de *organisatiebeheerder* (dit is degene die verantwoordelijk is voor de implementatie van de online scholing binnen een Veilig Thuis organisatie) en de gebruiker (degene die de scholing volgt). De clusterbeheerder fungeert als eerste aanspreekpunt voor de gebruikers binnen het eigen cluster.

## **Hoe werkt deze handleiding?**

Deze handleiding is opgebouwd uit drie delen:

- 1. **Beheer**  Hoe werkt de beheeromgeving van Augeo academy?
- 2. **Implementatie**

Hoe implementeer je de scholing van Augeo binnen je organisatie?

3. **Ondersteuning**

Welke ondersteuning biedt Augeo? En wat kun je zelf doen om de gebruikers binnen je organisatie te ondersteunen?

## **Helpdesk**

Heb je na het lezen van deze handleiding nog vragen? Kijk dan eens bij de 'veelgestelde vragen' (FAQ's), te bereiken via 'ondersteuning' in het groene topmenu op onze website [www.veiligthuisacademie.nl.](http://www.veiligthuisacademie.nl/) Staat jouw vraag er niet bij? Neem dan contact op met onze helpdesk [helpdesk@augeoacademy.nl,](mailto:helpdesk@augeoacademy.nl) telefoon 030 692 71 21. We zijn bereikbaar van maandag tot en met vrijdag van 9.00 uur tot 17.00 uur.

# INHOUDSOPGAVE

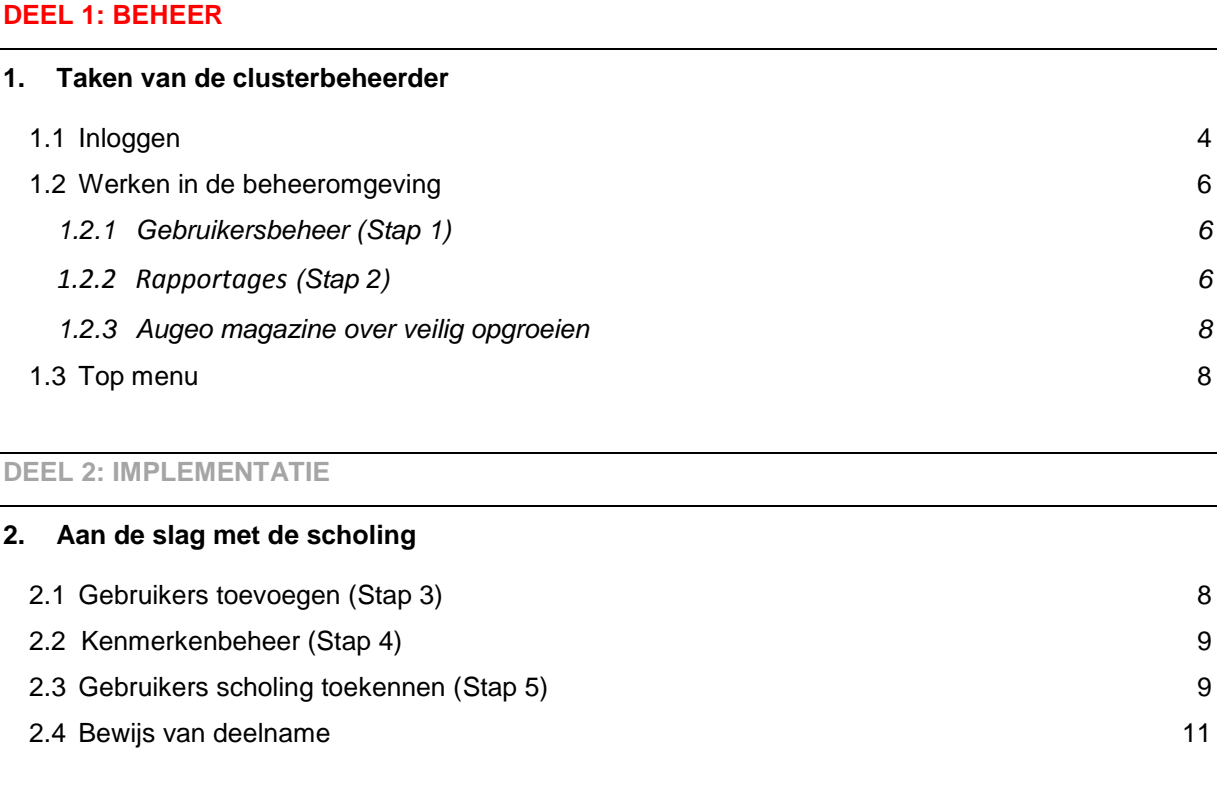

## **[DEEL 3: ONDERSTEUNING](#page-11-1)**

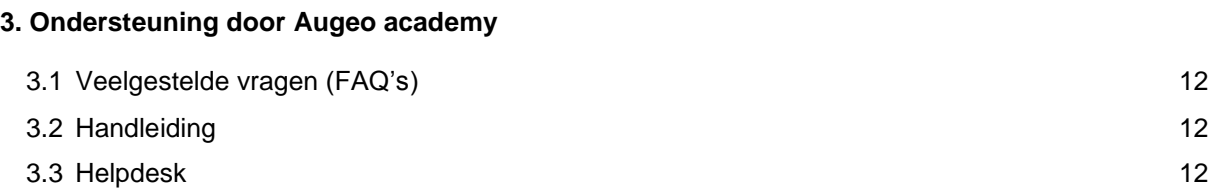

# <span id="page-3-0"></span>**DEEL 1: BEHEER**

# <span id="page-3-1"></span>1. TAKEN VAN DE CLUSTERBEHEERDER

In dit deel van de handleiding lees je welke taken je als clusterbeheerder hebt en hoe je kunt werken in de beheeromgeving.

Log om te beginnen in met de gegevens die je per e-mail hebt ontvangen. Hoe je dit doet lees je in paragraaf 1.1. Eenmaal binnen in je beheeromgeving, heb jij als clusterbeheerder onder meer de volgende taken:

- 1. *Het beheren van gebruikersdata* (Stap 1) *in de beheeromgeving* In je beheeromgeving kan je de gebruikersdata beheren. Je kunt bijvoorbeeld de voortgang van gebruikers monitoren. Een uitgebreide uitleg hierover vind je in paragraaf 1.2.1.
- 2. *Rapportages maken* (Stap 2) De clusterbeheerder kan in de beheeromgeving, bijvoorbeeld op verzoek van de organisatiebeheerder, diverse voortgangsrapportages verzorgen. Hoe je dit kunt doen lees je in paragraaf 1.2.2.
- *3. Gebruikers toevoegen* (Stap 3) Als clusterbeheerder kun je gebruikers toevoegen aan je eigen cluster. Je organisatiebeheerder bepaald hoeveel gebruikers je maximaal aan jouw cluster kan toevoegen. Hier lees je meer over in paragraaf 2.1.
- *4. Kenmerken toevoegen en toekennen (*Stap 4) Clusterbeheerders kunnen kenmerken aanmaken en deze vervolgens aan 'hun eigen gebruikers' toekennen. Meer informatie hierover vind je in paragraaf 2.2.
- *5. Gebruikers scholing toekennen* (Stap 5) Als organisatiebeheerder kun je scholing toevoegen aan het account van een gebruiker. Hij ontvangt dan via de e-mail een uitnodiging. Hoe je dit precies doet lees je in paragraaf 2.3.

## **1.1 Inloggen**

Hier leggen we uit hoe je inlogt met een beheerderaccount dat jouw organisatiebeheerder voor je heeft aangemaakt. Jij ontvangt daarover een e-mail met je inloggegevens. Deze ziet er ongeveer zo uit:

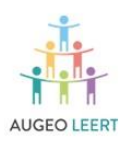

Leren signaleren en aanpakken van kindermishandeling en huiselijk geweld

Beste deelnemer.

Je bent aangesteld als clusterbeheerder voor de online scholing van Augeo academy. Dat betekent dat je het beheer gaat doen voor een deel van de medewerkers die de scholing gaan volgen.

Als beheerder kun je medewerkers binnen jouw cluster uitnodigen voor scholingsonderdelen, en je kunt hun voortgang monitoren in het systeem. Om dit te kunnen doen, moet je inloggen als beheerder. Gebruik hiervoor onderstaande gegevens.

Gebruikersnaam: emailbeheerder@organisatie.com Wachtwoord: p3+]iNC0

Klik hier

om in te loggen

We wensen je veel succes als clusterbeheerder!

Heb je vragen? Neem dan gerust contact met ons op via info@augeoacademy.nl of bel 030 692 71 20. We zijn bereikbaar van maandag tot en met vrijdag van 9.00 tot 17.00 uur.

Vriendelijke groet,

Augeo academy

Klik op 'Klik hier' en log in met de gebruikersnaam en wachtwoord die je terugvind in de e-mail.

#### Je komt dan op het volgende scherm terecht:

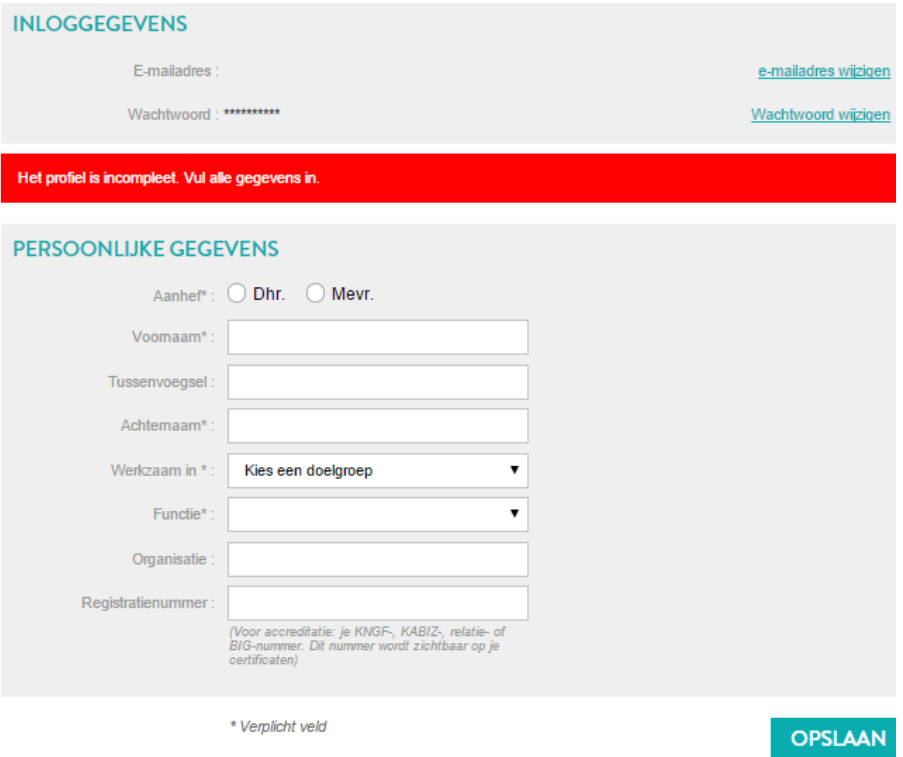

De eerste keer dat je inlogt, vul je hier je profiel aan. Ook kun je eventueel je wachtwoord wijzigen. Als je alle gegevens hebt ingevuld klik je op de knop *'opslaan'*.

Als je al een keer hebt ingelogd kun je alle volgende keren direct op [www.augeo.nl](http://www.augeo.nl/) inloggen door in het lichtgroene menu bovenin het scherm te klikken op inloggen.

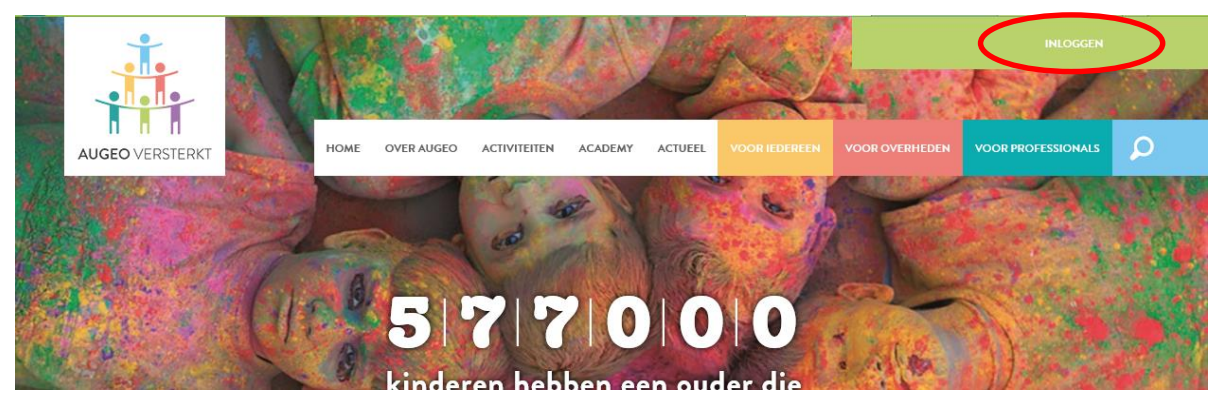

Je komt dan op de inlogpagina waar je inlogt met je emailadres en wachtwoord, of eventueel je wachtwoord kunt opvragen. Nadat je hebt ingelogd kun je direct aan de slag in je beheeromgeving.

## <span id="page-5-0"></span>**1.2 Werken in de beheeromgeving**

Je komt in je beheeromgeving via de link [www.augeo.nl/mijn-beheeromgeving](http://www.augeo.nl/mijn-beheeromgeving) of door in te loggen via het lichtgroene menu bovenin.

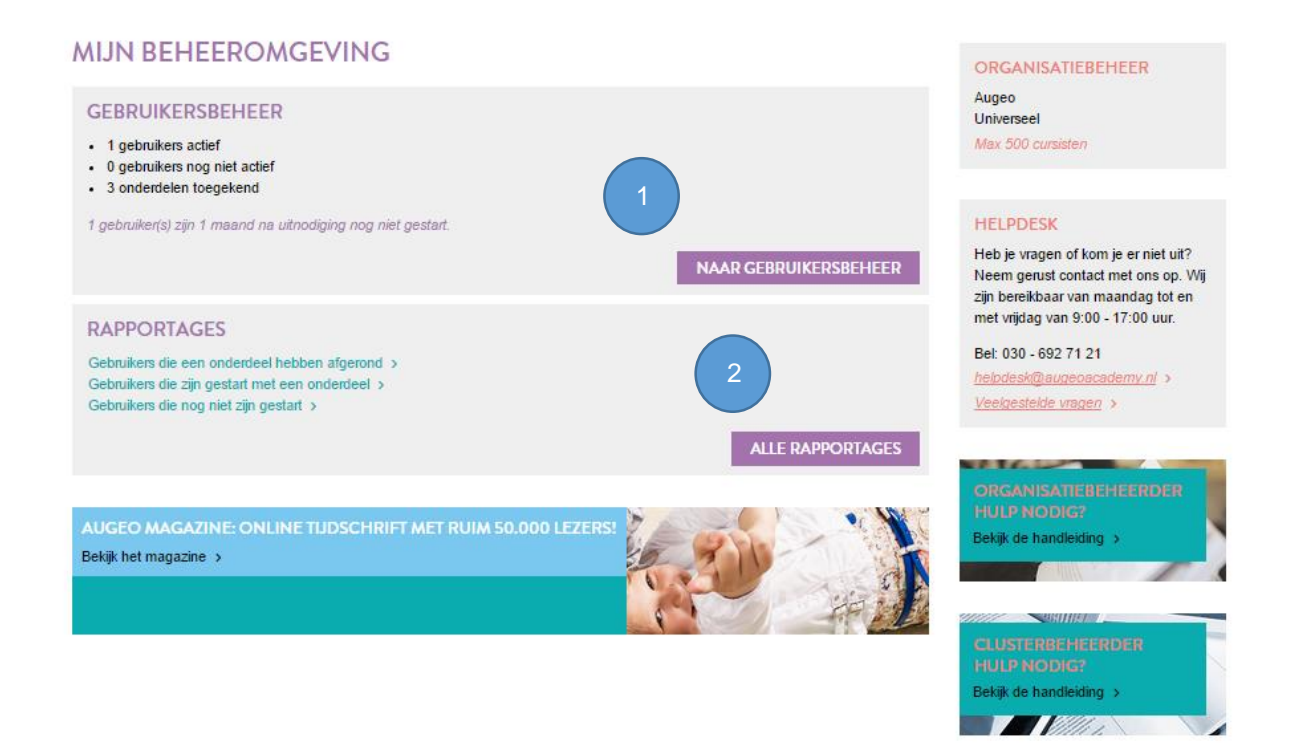

De beheeromgeving bestaat uit 2 belangrijke onderdelen:

- 1. Gebruikersbeheer
- <span id="page-5-1"></span>2. Rapportages

HANDLEIDING CLUSTERBEHEER 27 AUGUSTUS 2015 **5** 5 and the state of the state of the state of the state of the state of the state of the state of the state of the state of the state of the state of the state of the state of

#### *1.2.1 Gebruikersbeheer (Stap 1)*

In gebruikersbeheer kun je zien welke scholingsonderdelen gebruikers hebben gekregen en hoe ver zij hiermee gevorderd zijn. Het systeem houdt de voortgang automatisch bij. De antwoorden die gebruikers geven worden niet bewaard.

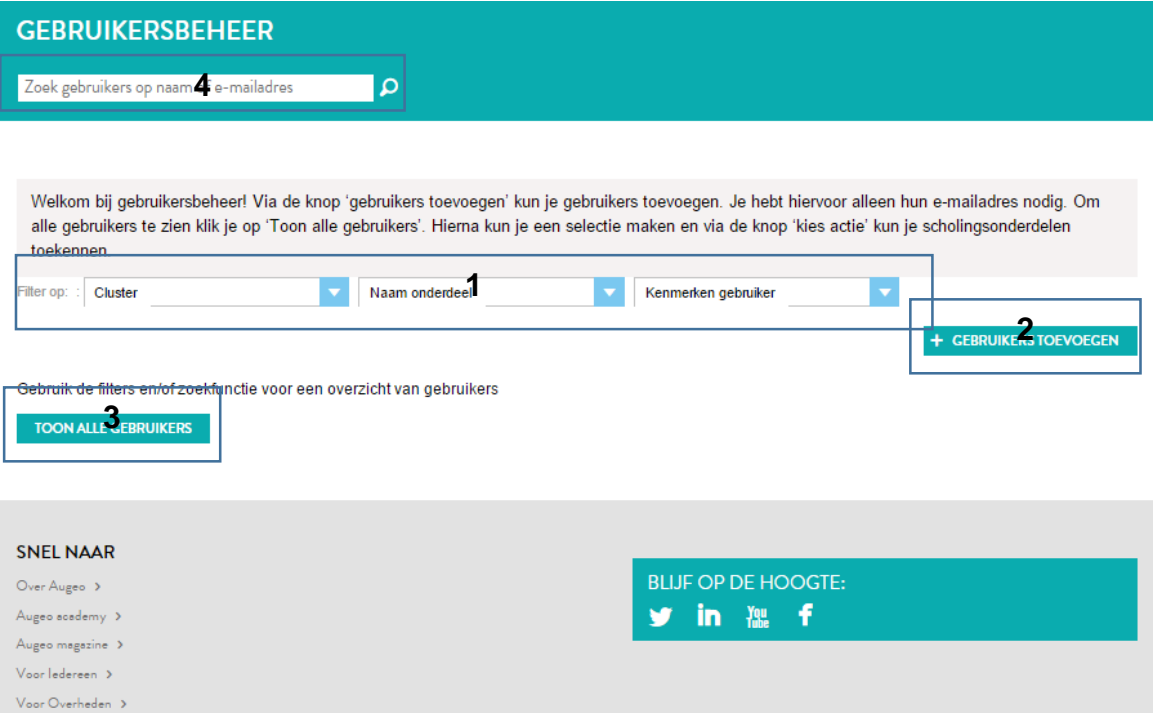

- 1. Deze filters kun je gebruiken om gebruikers te filteren op onderdeel/cursus, het cluster waar ze bij horen of op een kenmerk van een gebruiker (nu alleen nog "Geblokkeerd" of niet; dit wordt in de toekomst uitgebreid).
- 2. Via de knop 'Gebruikers toevoegen' kun je gebruikers toevoegen. Hiervoor heb je alleen een emailadres nodig. Je kunt maximaal het aantal gebruikers toevoegen dat (nog) beschikbaar is in jouw cluster. Zowel jij als clusterbeheerder als de organisatiebeheerder kunnen gebruikers aan jouw cluster toevoegen.

LET OP: Als een gebruiker in een cluster zit, kan deze niet naar een ander cluster overgezet worden.

- 3. Om alle gebruikers te zien klik je op 'Toon alle gebruikers'. Hierna kun je een selectie maken en via de knop 'kies actie' bijvoorbeeld scholingsonderdelen toekennen of gebruikers verwijderen. Ook kun je hier gebruikers blokkeren of verwijderen (mits ze nog geen scholing hebben gevolgd).
- 4. Via de zoekoptie kun je zoeken naar een bepaalde gebruiker binnen jouw cluster.

## <span id="page-6-0"></span>*1.2.2 Rapportages (Stap 2)*

Hier draai je voortgangrapportages van al je gebruikers uit naar Excel of PDF (vanaf september 2015). Denk daarbij aan rapportage van gebruikers die nog scholing open hebben staan of juist gebruikers die de scholing hebben afgerond. Jij als clusterbeheerder hebt toegang tot rapportage van gebruikers binnen het eigen cluster.

## *1.2.3 Augeo Magazine over veilig opgroeien*

<span id="page-7-0"></span>Via de beheer- en leeromgeving kun je ook de meest recente editie van Augeo magazine bekijken. Augeo magazine is hét online tijdschrift over veilig opgroeien. Augeo magazine is in eerste instantie bedoeld voor professionals die met kinderen of ouders werken, maar biedt heldere verhalen, nuttige informatie en goede tips voor iedereen.

## **1.3 Top menu**

Het Topmenu is het lichtgroene menu bovenaan de pagina. Na inloggen verschijnt hier je gebruikersnaam. Als je op je naam klikt, kun je doorklikken naar: mijn account, mijn leeromgeving en/of mijn beheeromgeving. Ook kun je hier weer uitloggen.

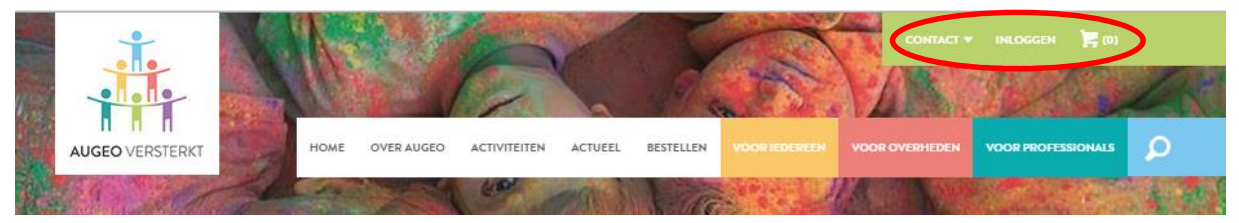

# <span id="page-8-0"></span>DEEL 2: IMPLEMENTATIE

# 2. AAN DE SLAG MET DE SCHOLING

In dit deel van de handleiding lees je hoe je echt van start kunt gaan met de scholing, en hoe je gebruikers kunt begeleiden en enthousiasmeren.

## <span id="page-8-1"></span>**2.1 Gebruikers toevoegen (Stap 3)**

Om gebruikers te laten starten met een scholingsonderdeel moet je ze eerst toevoegen aan de academy. Ga hiervoor naar je beheeromgeving en vervolgens naar het onderdeel 'Gebruikersbeheer'. Klik hier op de knop 'Gebruikers toevoegen' (zie paragraaf 1.2.1).

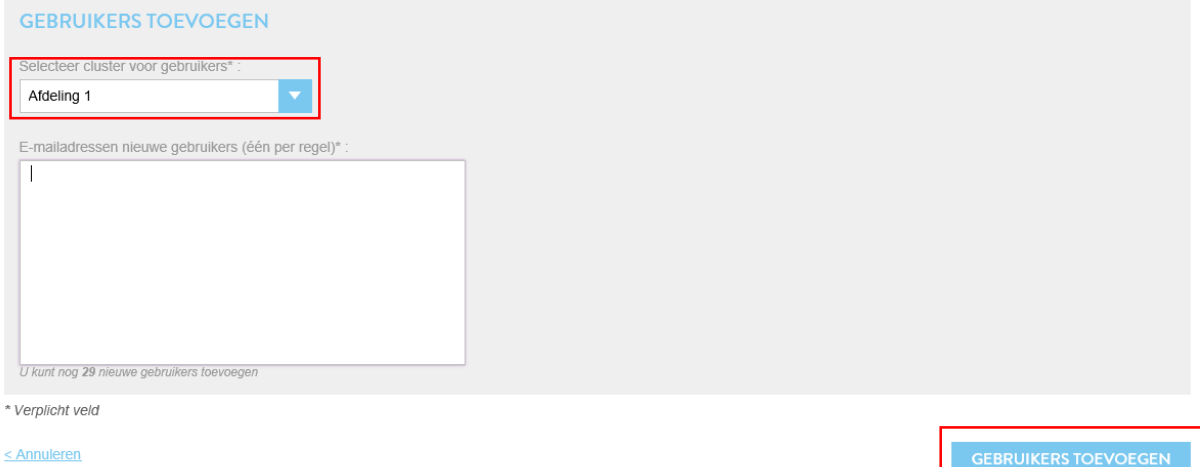

- Gebruikers toevoegen doe je door de e-mailadressen van de gebruikers onder elkaar in het witte scherm toe te voegen.
- Je kunt gebruikers alleen toevoegen met een nieuw e-mailadres. Voeg je een gebruiker van wie het e-mailadres al bekend is in het systeem, dan krijg je een waarschuwing. Dit kun je oplossen door de gebruiker met een ander e-mailadres toe te voegen. Je kunt de gebruiker ook vragen of hij een ander e-mailadres aan zijn bestaande account wil koppelen. Vervolgens nodig je de gebruiker opnieuw uit met het eerste e-mailadres.
- <span id="page-8-2"></span> Zodra gebruikers toegevoegd zijn, ontvangen zij een e-mail met het bericht dat er een account voor hen is aangemaakt bij Augeo academy. Zij ontvangen ook een wachtwoord waarmee ze kunnen inloggen. De eerste keer dat ze inloggen wordt hen gevraagd hun profiel compleet te maken, waarna ze aan de slag kunnen. Ze ontvangen vanaf dit moment in ieder geval al het Augeo Magazine (zie paragraaf 3.2).

#### **2.2 Kenmerkenbeheer** *(Stap 4)*

Clusterbeheerders kunnen kenmerken aanmaken en deze vervolgens aan 'hun eigen gebruikers' toekennen. Deze optie biedt beheerders die met veel gebruikers werken de mogelijkheid om gebruikers overzichtelijk in te delen. Je kunt deze optie zien als het creëren van sub clusters. Zo kan jij als trainer die meerdere trainingsgroepen traint bijvoorbeeld de kenmerken 'groep 1' en 'groep 2' aanmaken. Vervolgens ken je één van deze kenmerken aan de relevante gebruikers toe. Deze functionaliteit komt beschikbaar vanaf september 2015. Dan zal ook nadere informatie volgen.

#### **2.3 Gebruikers scholing toekennen (Stap 5)**

Bij gebruikersbeheer kun je gebruikers uitnodigen om scholing te volgen. Klik eventueel eerst op 'Toon alle gebruikers' om de gebruikers te tonen.

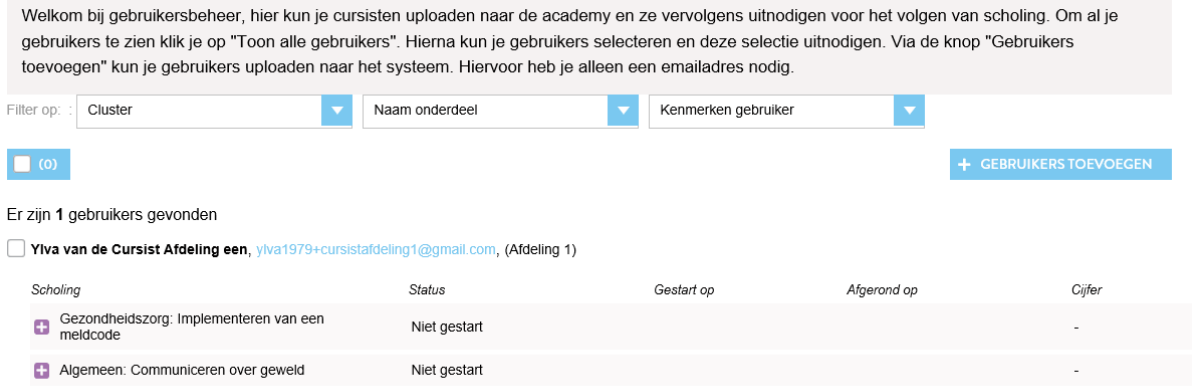

Je ziet nu voor elke gebruiker welke scholing hij al heeft.

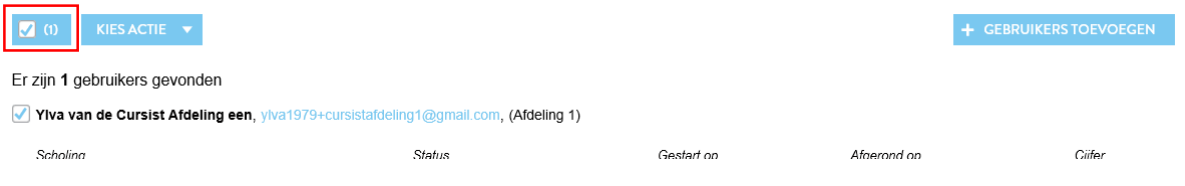

De gebruiker in het voorbeeld hierboven heeft twee onderdelen en is hiermee nog niet gestart. Je kunt deze gebruiker nu selecteren door een vinkje te zetten in het hokje voor zijn naam. Als je alle gebruikers in één keer wilt selecteren, dan zet je een vinkje in het blauwe blokje bovenaan de lijst:

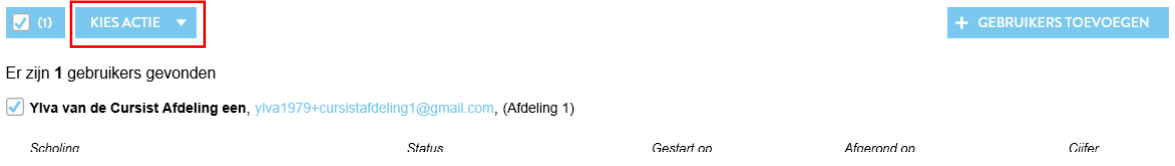

Nadat je gebruikers hebt geselecteerd verschijnt het dropdown menu 'Kies Actie'. Als je hierop klikt, kun je verschillende acties kiezen, waaronder 'onderdelen toekennen'. Selecteer je deze actie, dan verschijnt het volgende scherm:

#### **ONDERDELEN TOEKENNEN AAN GEBRUIKERS**

Je hebt 1 gebruikers geselecteerd. Selecteer hieronder de onderdelen die je aan deze gebruikers wilt toekennen

#### **BASISCURSUS**

Kraamzorg Vroegsignalering en werken met een meldcode

Gezondheidszorg Implementeren van een meldcode

#### **AANVULLEND**

Kraamzorg en Jeugdgezondheidszorg Preventie Shakenbabysyndroom

- Algemeen Communiceren over geweld
- Algemeen Langetermijngevolgen van kindermishandeling
- Algemeen Huwelijksdwang

#### < Annuleren

**VOLGENDE >** 

- Vink een of meer onderdelen aan die je wilt toekennen aan de gebruiker(s) die je hebt geselecteerd. Let op: Een gebruiker kan elk onderdeel maar één keer krijgen. Je krijgt vanzelf een melding als je een gebruiker twee keer hetzelfde onderdeel wilt geven.
- Klik op 'Volgende' om naar de volgende Stap te gaan.

#### E-MAIL NAAR GEBRUIKER(S) AANPASSEN

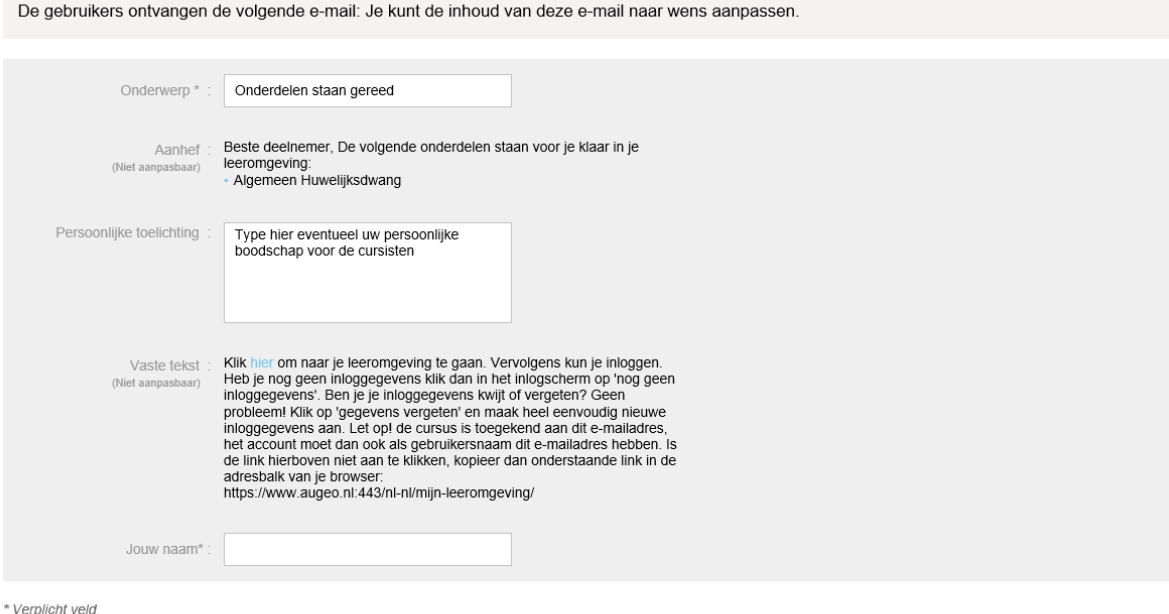

< Terug

**VOLGENDE >** 

- Je ziet de mail die de gebruikers gaan ontvangen. In het middelste deel kun je zelf tekst toevoegen. Ook kun je het onderwerp van de mail aanpassen en je naam toevoegen. We raden je aan om hier een link toe te voegen naar de gebruikershandleiding, te bereiken via 'ondersteuning' in het groene topmenu op onze website [www.veiligthuisacademie.nl.](http://www.veiligthuisacademie.nl/)
- Klik op 'Volgende' om naar de volgende Stap te gaan.

#### **CONTROLEREN EN VERZENDEN**

Controleer de gegevens alvorens de cursussen definitief aan de door u geselecteerde cursisten toe te kennen. **GERRI IIKERS** 1 gebruikers geselecteerd **ONDERDELEN** · Algemeen Huwelijksdwang **F-MAILUITNODIGING** Beste deelnemer, De volgende onderdelen staan voor je klaar in je leeromgeving · Algemeen Huwelijksdwang Dit is miin persoonlijke boodschap Klik hier om naar je leeromgeving te gaan. Vervolgens kun je inloggen. Heb je nog geen inloggegevens klik dan in het inlogscherm op 'nog geen inloggegevens'.<br>Ben je je inloggegevens kwijt of vergeten? Geen probleem! Klik o https://www.augeo.nl:443/nl-nl/mijn-leeromgeving/ Ylva Bakker  $\overline{\mathsf{c}}$  Terug **VERZENDEN VIA JE EIGEN E-MAILPROGRAMMA** 

Je ziet op het scherm:

- hoeveel gebruikers welke onderdelen krijgen;
- en de tekst van de e-mail die wordt verstuurd.

Onderaan staan twee knoppen. Als je op verzenden klikt, wordt de uitnodigingsmail verstuurd. Soms lukt het niet om de e-mail via het systeem te verzenden. Dan is er nog een tweede optie: de knop 'Verzenden via je eigen mailprogramma'. Hier kun je de e-mailadressen kopiëren en plakken en versturen via bijvoorbeeld Outlook.

NB: Als een gebruiker de mail niet heeft gekregen, kan hij toch beginnen met zijn scholing. Hij kan zichzelf dan registreren als cursist. Daarbij moet hij dan wel het e-mailadres gebruiken waar de uitnodiging naar is verstuurd en de scholing aan is toegekend.

#### <span id="page-11-0"></span>**2.4 Bewijs van deelname**

<span id="page-11-1"></span>Alle gebruikers ontvangen na het afronden van een blok een Bewijs van deelname. Op dit certificaat staat (indien van toepassing) de hoogst behaalde toetsscore, maar niet of deze score voldoende of onvoldoende is. Dat betekent dat iedereen altijd een certificaat krijgt, ongeacht de score. Het is aan organisaties zelf om eisen aan de scholing te stellen.

#### DEEL 3: ONDERSTEUNING

## <span id="page-12-0"></span>3. ONDERSTEUNING DOOR AUGEO ACADEMY

Augeo academy wil haar gebruikers zo goed mogelijk ondersteunen bij het doorlopen van de scholing. We doen dit op een aantal manieren. In dit hoofdstuk lees je welke praktische ondersteuning Augeo academy biedt.

#### <span id="page-12-1"></span>**3.1 Veelgestelde vragen (FAQ's)**

Bij vragen kan een gebruiker in eerste instantie het beste de Veelgestelde vragen (FAQ's) bekijken op het vragengedeelte van onze website. Hier vind je een overzicht van de meest gestelde vragen over de online cursussen. De FAQ's zijn te bereiken via 'ondersteuning' in het groene topmenu op onze website [www.veiligthuisacademie.nl.](http://www.veiligthuisacademie.nl/)

#### **3.2 Handleiding**

Ook kunnen gebruikers met vragen over inloggen in de Augeo academy en het volgen van de online scholing, de handleiding voor gebruikers raadplegen. Hierin wordt aan de hand van screen shots stapsgewijs uitgelegd hoe een gebruiker aan de slag kan in de Augeo academy, de online leeromgeving van Augeo. Ook de handleidingen zijn te bereiken via 'ondersteuning' in het groene topmenu op onze website [www.veiligthuisacademie.nl.](http://www.veiligthuisacademie.nl/)

#### <span id="page-12-2"></span>**3.3 Helpdesk**

Staat de vraag van een gebruiker niet tussen de Veelgestelde vragen en komen ze er met de handleiding ook niet uit? Dan kunnen gebruikers tijdens kantooruren contact opnemen met de helpdesk van Augeo academy. De helpdesk is bereikbaar via e-mailadres [helpdesk@augeoacademy.nl](mailto:helpdesk@augeoacademy.nl) of via telefoonnummer 030 – 692 71 21.

Krijgen wij een melding binnen tijdens kantooruren, dan krijgt de gebruiker nog dezelfde dag een reactie. Hierin vermelden we - indien bekend - wat de verwachte tijd is waarbinnen we het probleem kunnen oplossen. Ook geven we dan eventuele tips. Augeo academy streeft ernaar om problemen altijd binnen 24 uur op te lossen. Bij complexe problemen is dit echter niet altijd mogelijk. Het streven is dan deze binnen een week op te lossen.